## eCPA 人事服務網改版說明

111 年 1 月 6 日

一、 為提升 eCPA 操作親和性及電腦環境相容性,及支援行 動裝置憑證身分驗證機制,爰以 HiCOS 憑證元件取代原元件、 增加 TAIWAN FidO(臺灣行動身分識別)功能,下圖為改版後 之 eCPA 首頁。

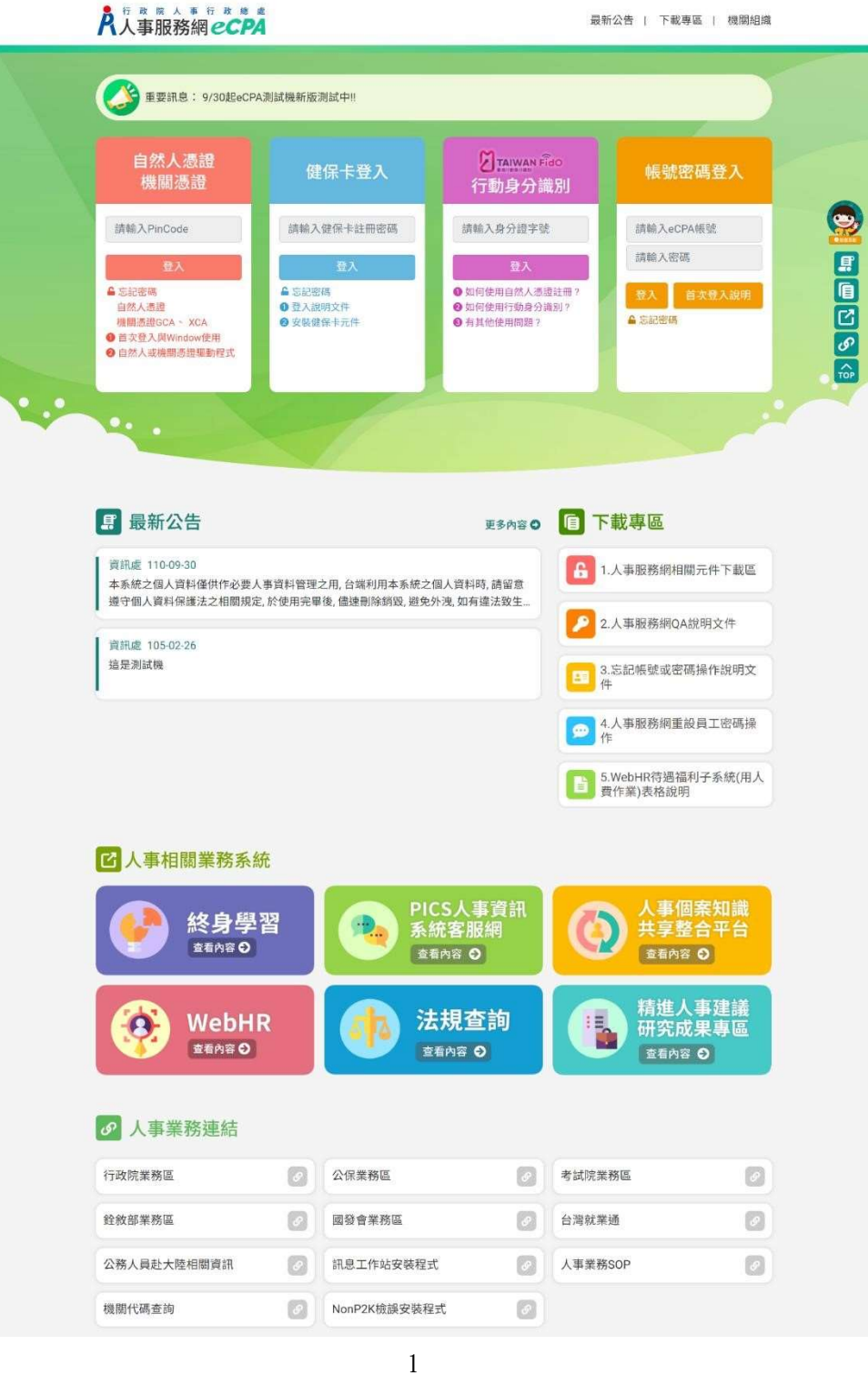

## 二、 安裝 HiCOS 憑證元件

請點選首頁「自然人憑證、機關憑證」項下之「自然 人或機關憑證驅動程式」,並依以下圖示說明完成安

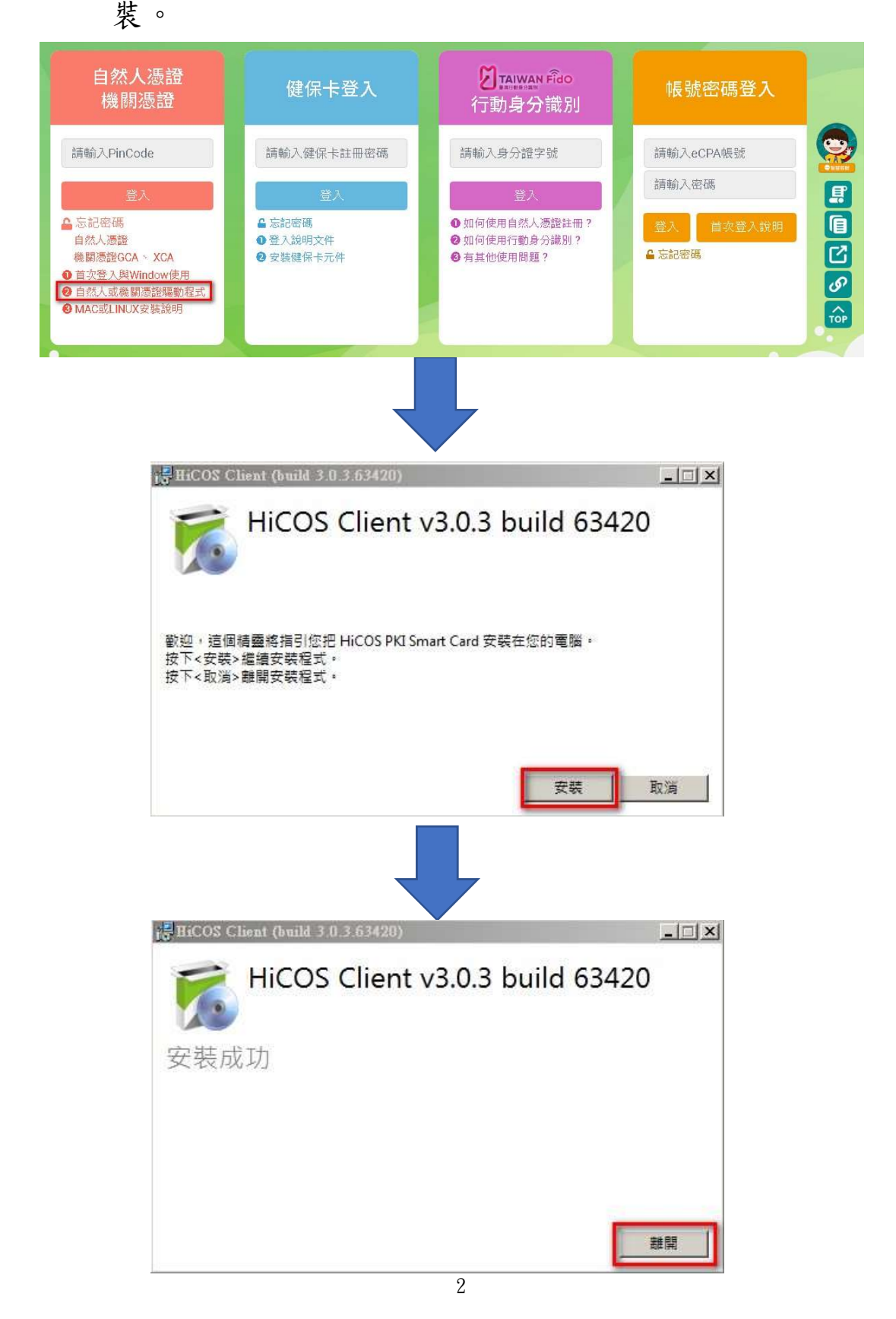

三、 使用 TAIWAN FidO (臺灣行動身分識別)功能完成 TAIWAN FidO(以下簡稱 FidO)註冊程序後,如以 FidO 方式登入並使用註冊之行動裝置進行身分驗證,即可 登入 eCPA 進入原僅限自然人憑證登入之系統進行操 作。

(一) 使用 FidO 之必要條件

1、 一張有效的自然人憑證。

- 2、 自然人憑證擁有者之身分證統一編號。
- 3、 一台支援生物辨識功能之行動裝置。

## $($ 二) FidO 註冊步驟

1、 請點選首頁「行動身分識別」項下之「如何 使用自然人憑證註冊」,並依以下圖示說明完 成註冊程序。

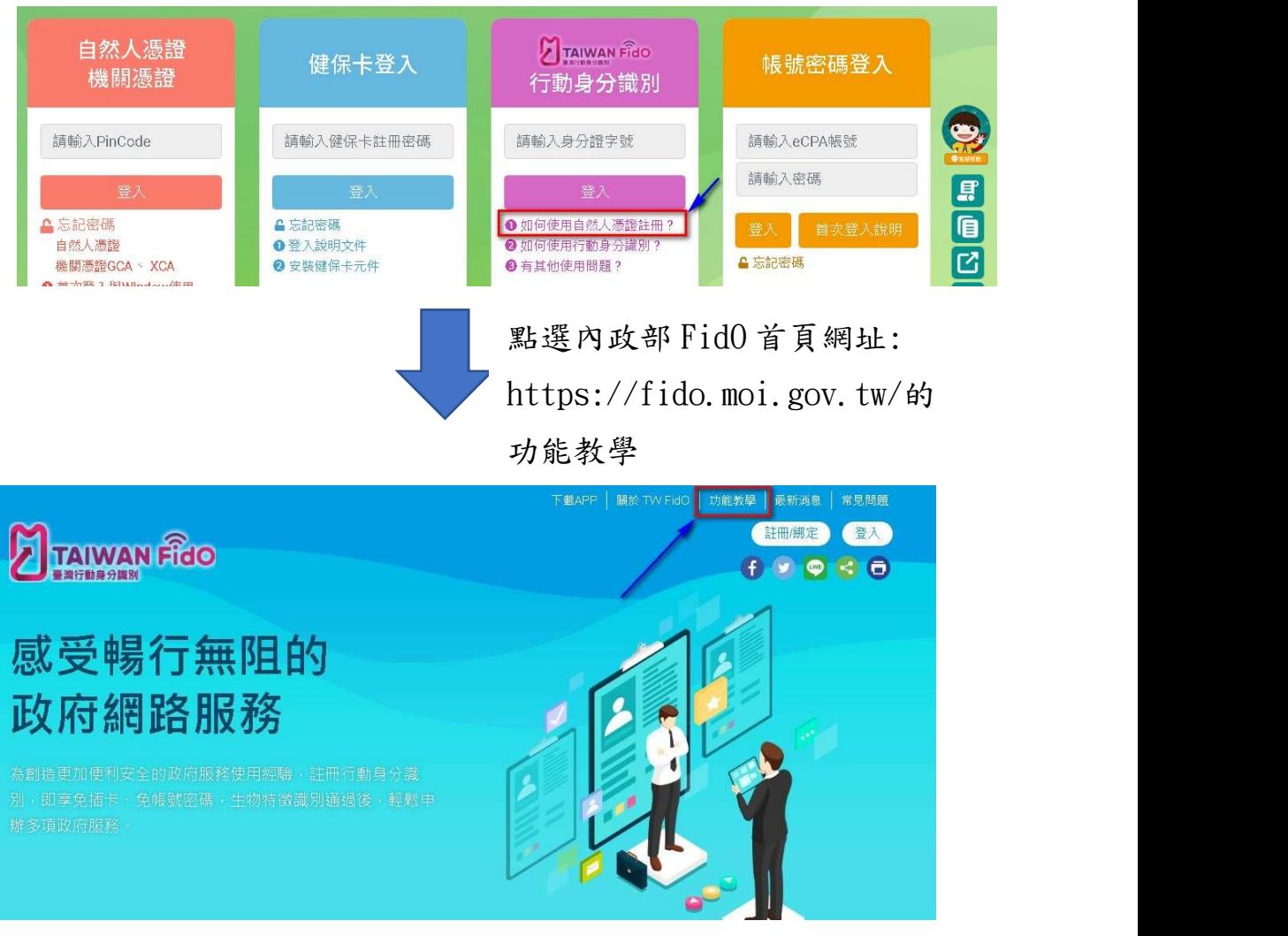

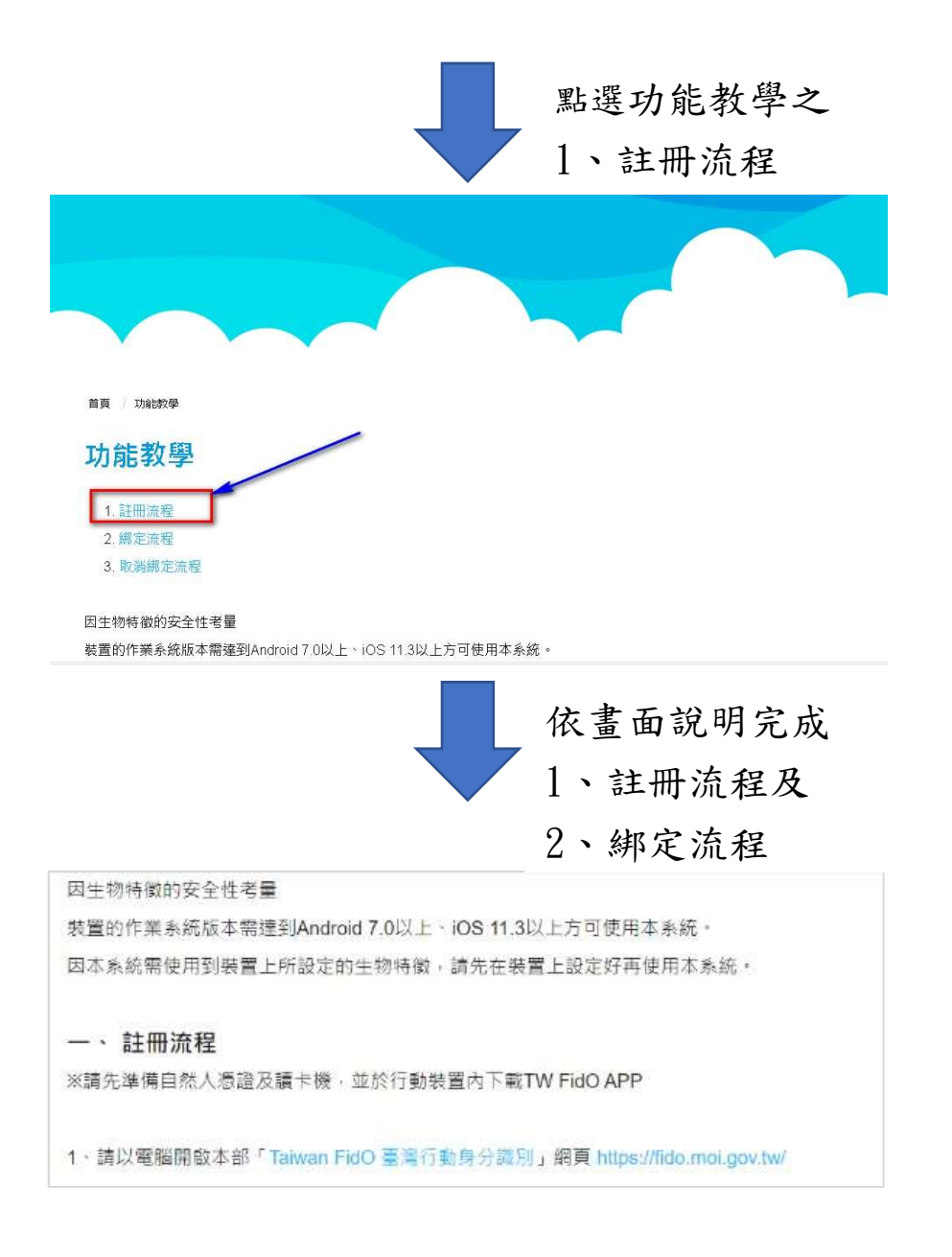

2、 以上 FidO 註冊程序須於行動裝置安裝 APP, 亦可先掃描以下 QR-Code 預先安裝並依以上 說明完成註冊程序。

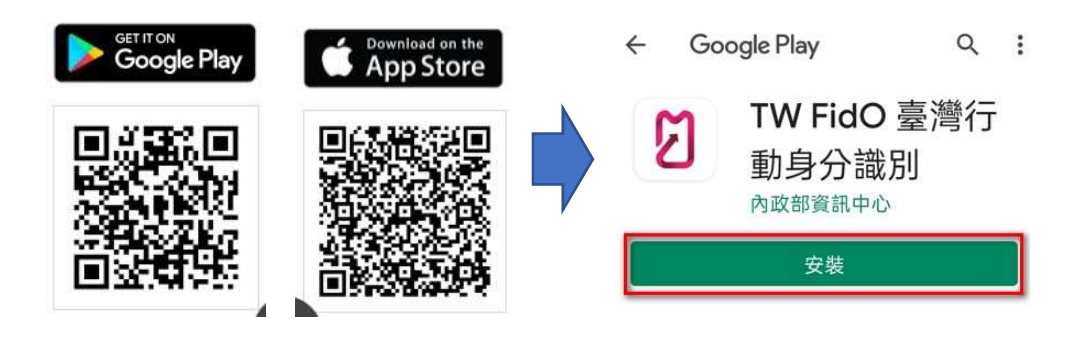

3、 完成 FidO 註冊程序後,即可選擇以 FidO 方 式登入 eCPA,如下圖所示。

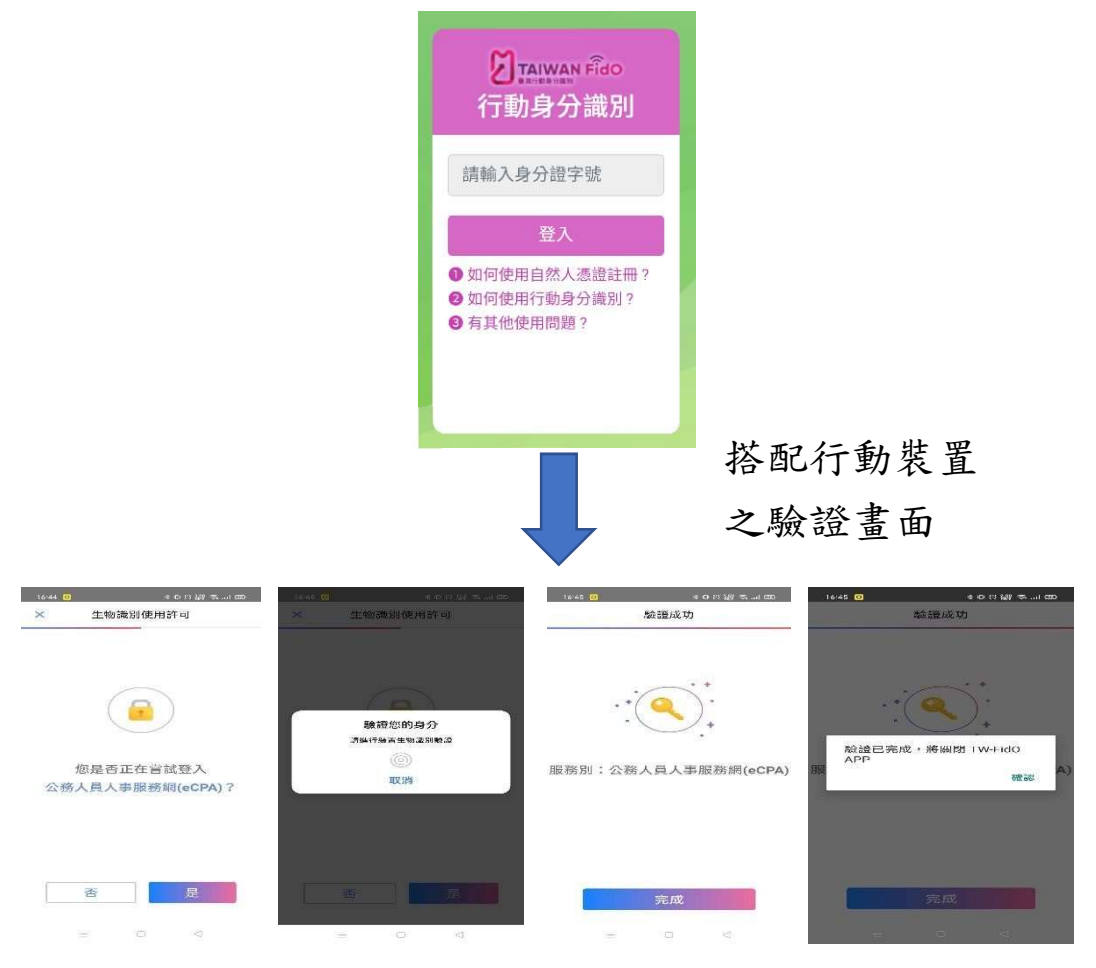

- 4、 以 Fido 方式登入 eCPA 可免於電腦插入自然 人憑證,惟如 WebHR、事求人系統等,或因系 統介面過於複雜,或因尚未支援響應式網頁 設計(RWD),尚不適合使用行動裝置操作,仍 以使用電腦操作為宜。
- 5、 關於內政部 Fido 註冊及安裝 APP 操作等相關 問題請洽客服專線:0800-080-117 (服務時間: 24小 時 ), 並 以 內 政 部 網 站 (https://fido.moi.gov.tw)最新公告資訊為 主。
- 四、 eCPA 操作介面優化除上述新增功能外,改版後 eCPA 功能與原版本大致相同,主要為操作介面進行優化及 調整,僅簡述如下:
	- (一) 提供 4 種登入方式,並於登入按鍵下方放置詳細 說明。

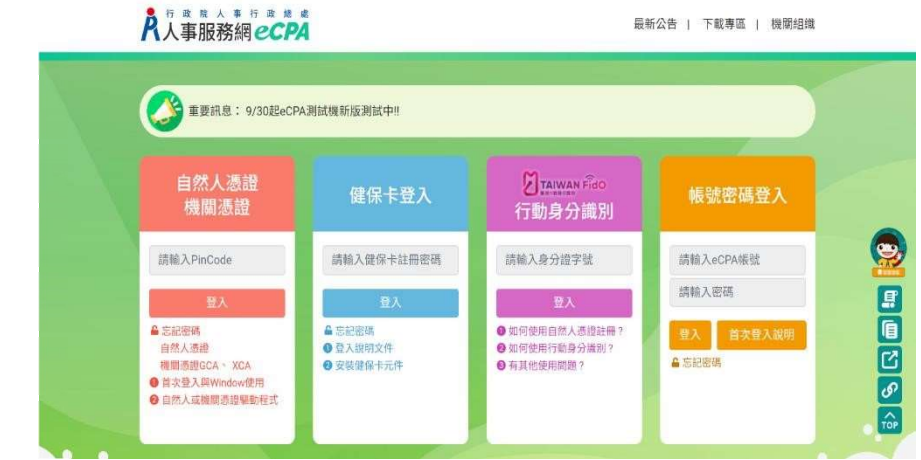

(二) 便利的「快捷按鈕」,隨畫面捲動常駐於右側

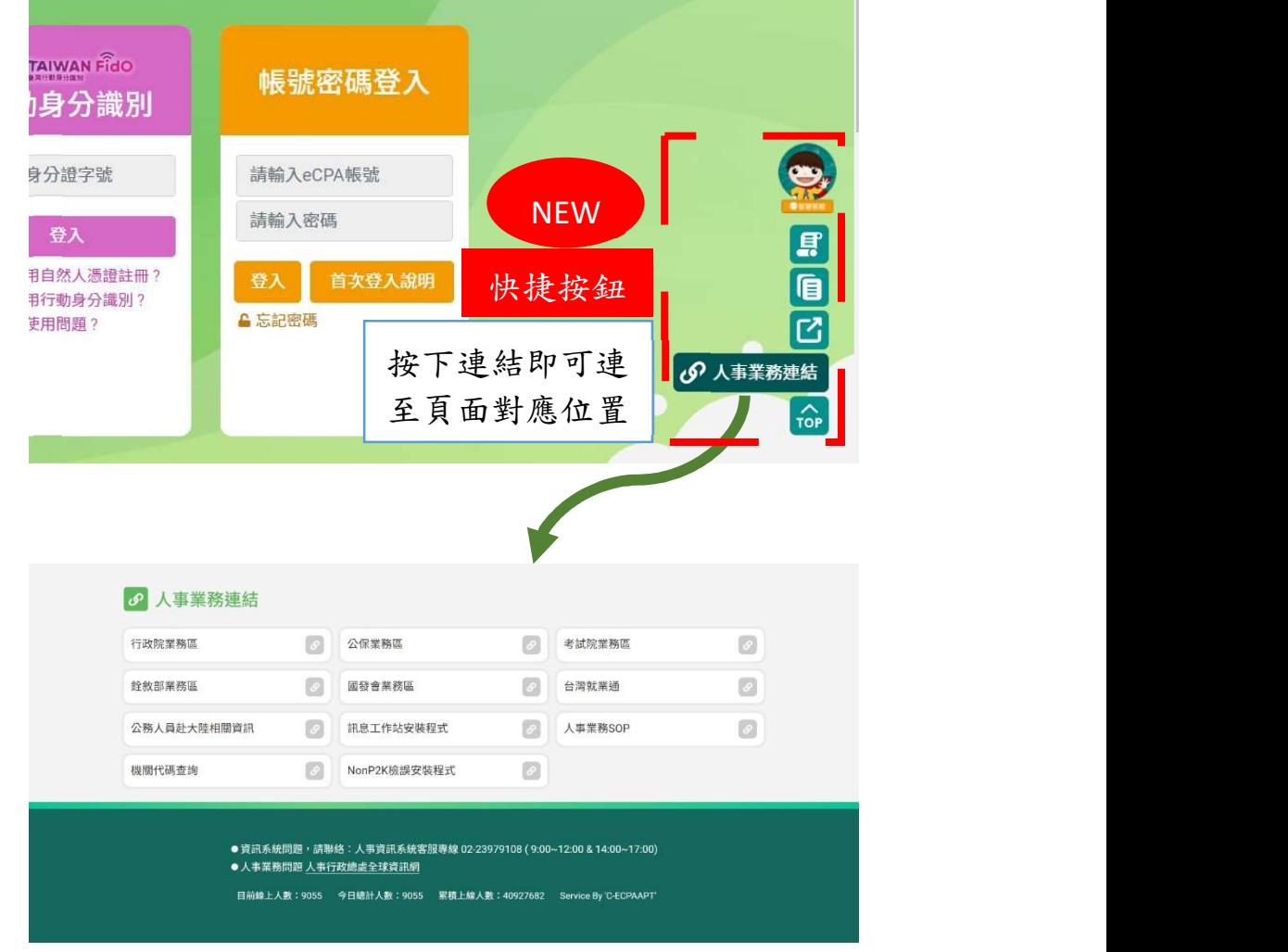

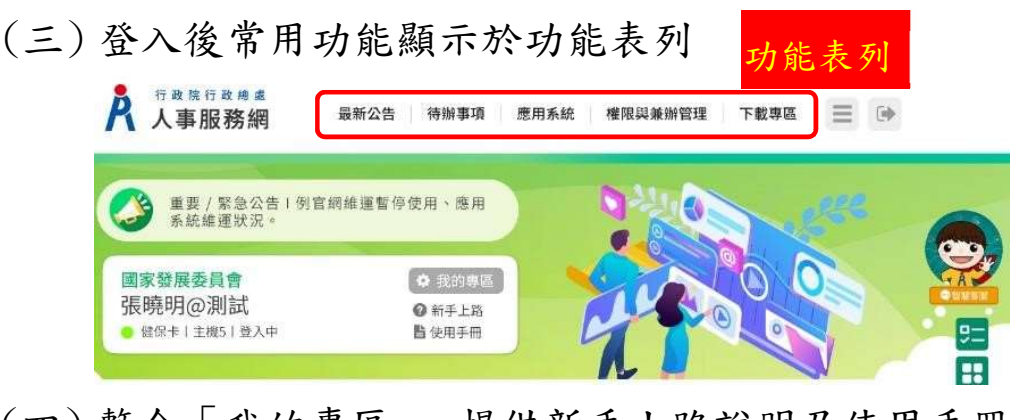

(四) 整合「我的專區」,提供新手上路說明及使用手冊

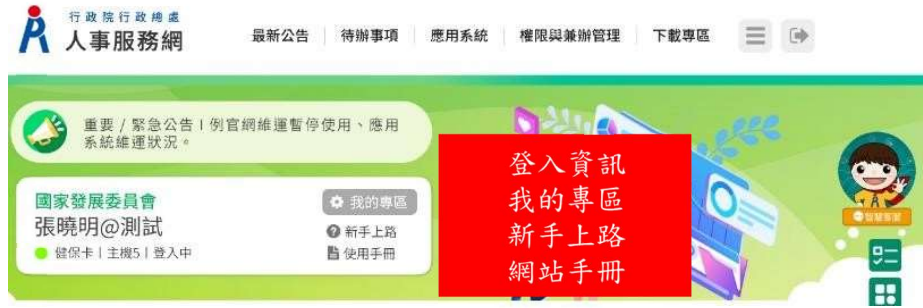

(五) 整合「應用系統」專區,提供輸入關鍵字搜尋應 用系統功能

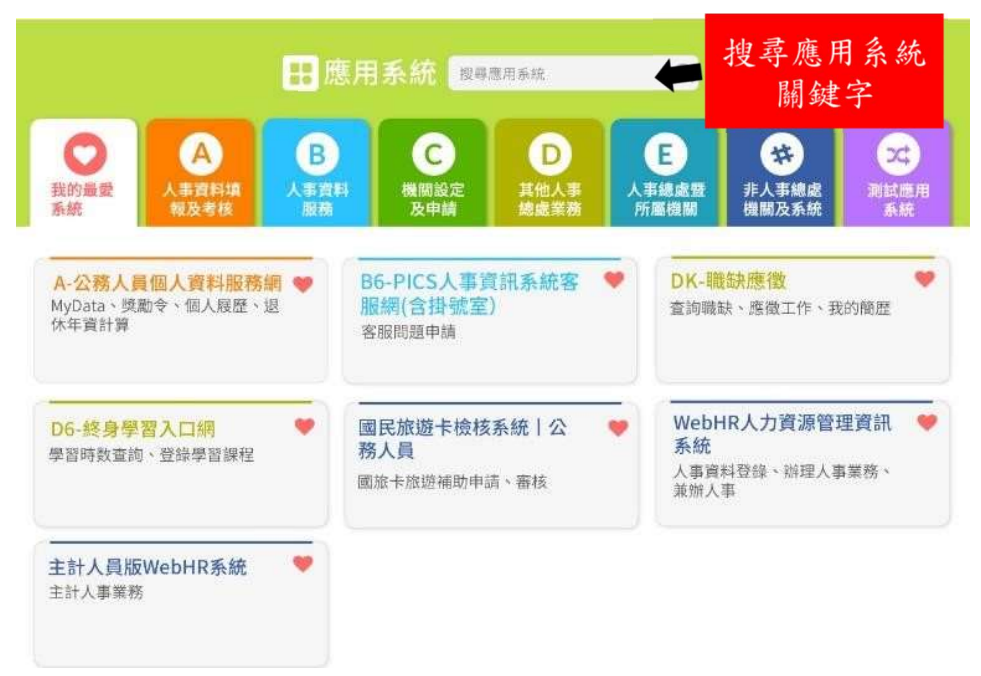

(六) 首頁提供 3 日內之「待辦事項」,詳細說明請參考 「待辦事項行事曆系統一般人員操作手冊」

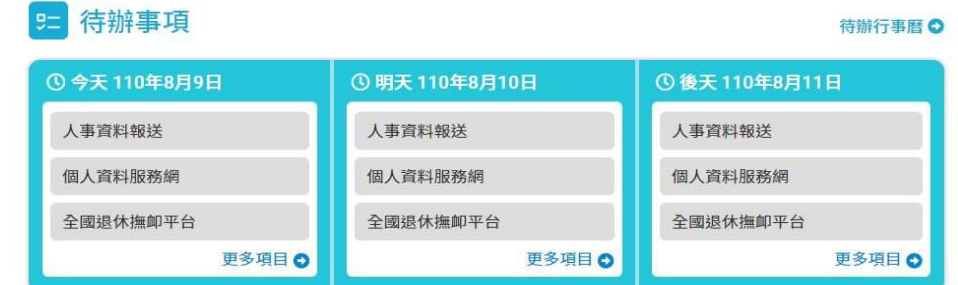

(七)點選 = 按鍵可展開網站全部選單,點選功能表 即可執行該功能

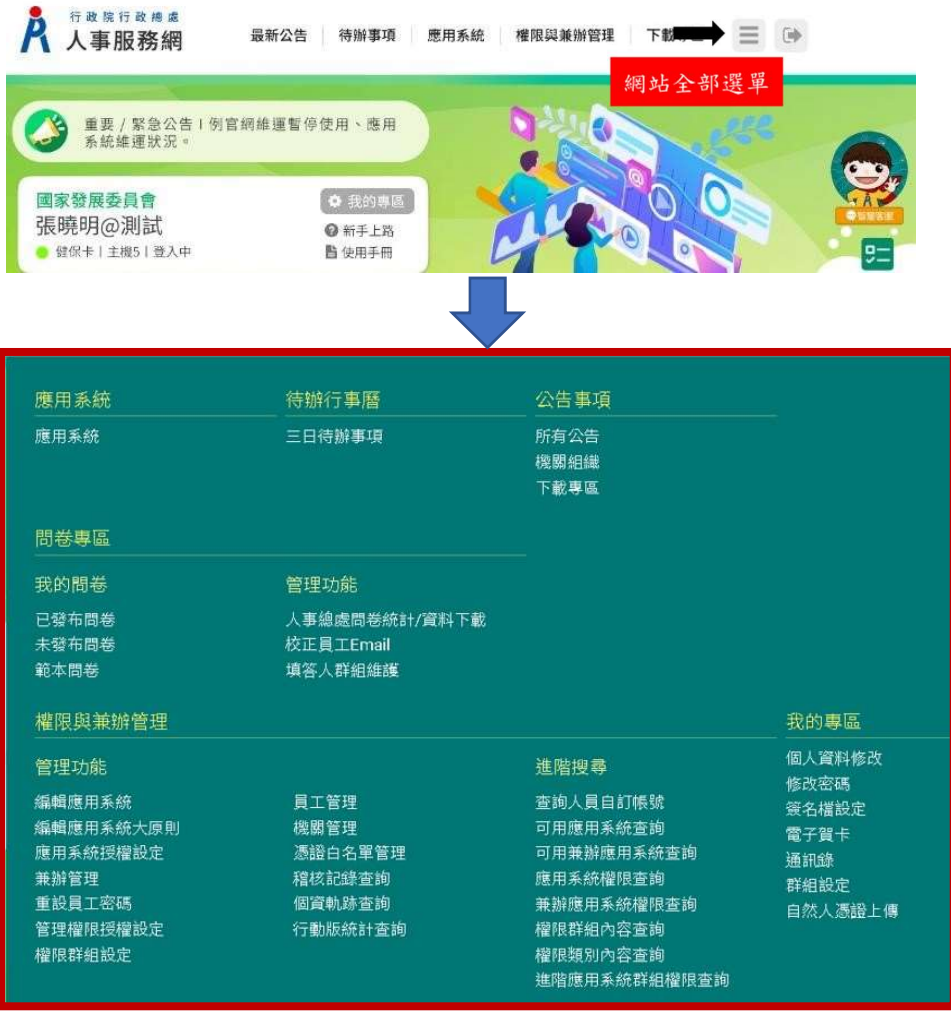

## (八) 點選登出按鍵即可登出

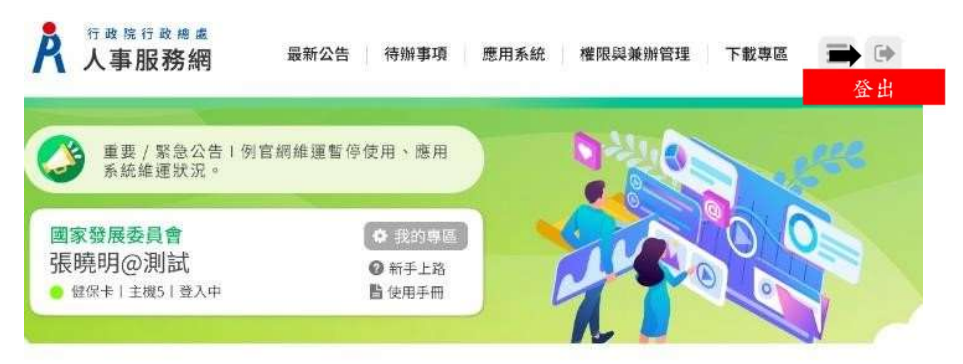